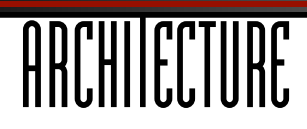

WAVEFORMS Cakewalk EDITION

# **INSTALLATION INSTRUCTIONS**

aural allusion

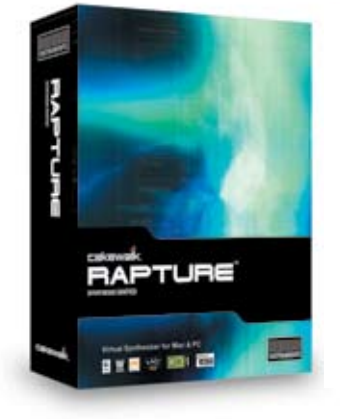

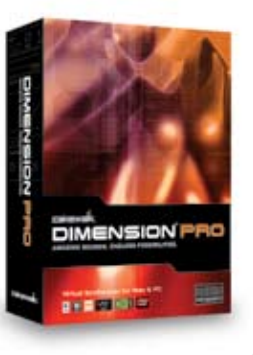

### **INSTALLATION:**

Simply unzip the downloaded installer and copy the "Architecture Waveforms" folder onto your local hard-drive(s). For use in Rapture, we recommend that you move the folder into the Rapture Multisamples folder, located inside your Rapture Content folder.

### Windows XP, VISTA (default installation):

C:\Program Files\Cakewalk\Rapture\Multisamples

OS X 10.3.9 and higher: /Library/Audio/Plug-ins/Rapture Content/Multisamples

For use in Dimension Pro, we recommend that you move the folder into the Dimension Pro Multisamples folder, located inside your Dimension Pro Content folder.

# Windows XP, VISTA (default installation):

OS X 10.3.9 and higher:

C:\Program Files\Cakewalk\Dimension Pro\Multisamples

/Library/Audio/Plug-ins/Dimension Pro Content/Multisamples

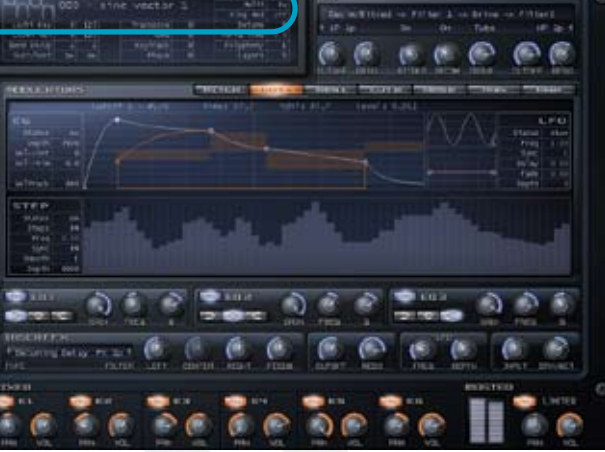

### **NOTES:**

Galbanum's Architecture Waveforms Cakewalk Edition will work perfectly in Cakewalk's Rapture, Dimension Pro, and other supported synths and samplers.

Galbanum's Architecture Waveforms were originally developed for Architecture Volume One, a massive 8GB resource DVD for U&I Software's Metasynth, and contained over 1,000 waveforms. These waveforms were then translated for NI Absynth, and licensed in part by NI for use in Massive. Galbanum continues to update and expand this collection and this edition is effectively the third version of the library. The total number of Waveforms for this version of the collection is now over 2,500. Despite the huge size of this collection, managing and loading waveforms is extremely user-friendly. Subfolders logically organize the contents into related categories, and Cakewalk products make browsing these folders and changing waveforms a breeze.

# **LOADING WAVEFORMS:**

sonic science

Architecture Waveforms can be loaded into Rapture and Dimension Pro in the same manner as any other Wavetable of Sample:

1.) Click the Wavetable Display window to open the Load Multisample dialog, and navigate to the folder where the desired Architecture Waveform is located.

2.) Inside the Load Multisample dialog select the desired waveform, and click the Open button.

**Rapture Tip:** You can navigate forwards and backwards through Architecture Waveforms in the current directory without opening the browse dialog by left-clicking or right-clicking (Ctrl-click on a Mac) the waveform in the Wavetable Display window.

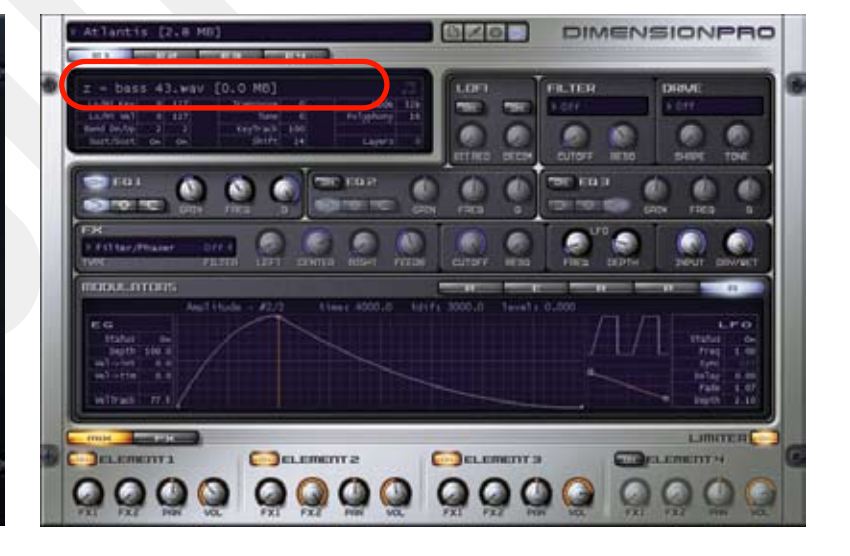

### **WWW.GALBANUM.COM**